### **Africa RS Components SA**

P.O. Box 12182, Vorna Valley, 1686 20 Indianapolis Street, Kyalami Business Park, Kyalami, Midrand South Africa www.rs-components.com

### **Asia**

### **RS Components Ltd.**

Suite 1601, Level 16, Tower 1, Kowloon Commerce Centre, 51 Kwai Cheong Road, Kwai Chung, Hong Kong www.rs-components.com

### **China RS Components Ltd.**

Unit 501, Building C, The New Bund World Trade Center Phase II, Shanghai, China www.rs-components.com

### **Europe**

# **RS Components Ltd.**

PO Box 99, Corby, Northants. NN17 9RS United Kingdom www.rs-components.com

### **Japan RS Components Ltd.**

West Tower (12th Floor), Yokohama Business Park, 134 Godocho, Hodogaya, Yokohama, Kanagawa 240-0005 Japan www.rs-components.com

# **U.S.A**

**Allied Electronics** 7151 Jack Newell Blvd. S. Fort Worth, Texas 76118  $II \subseteq \Delta$ www.alliedelec.com

### **South America RS Componentes Limitada**

Av. Pdte. Eduardo Frei M. 6001-71 Centro Empresas El Cortijo Conchali, Santiago, Chile www.rs-components.com

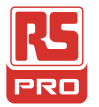

# **Instruction Manual**

**RS-191A Stock No: 221-6358**

**Temperature and Humidity data logger**

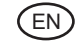

 $CE \times$ 

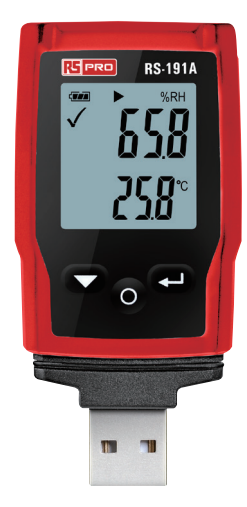

# 盟

# **1-Product overview:** 1

- 1. Sensor
- 2.Alarm indicator, red/green LED inside.
- $\checkmark$ : green LED flashing,  $\checkmark$ :Red LED flashing.
- 3. Electronic function key
- 4.Mechanical switch, hold down the switch, then pull out the shell.
- 5.USB protecting hood. Connect PC software, then you can setting up the data logger.

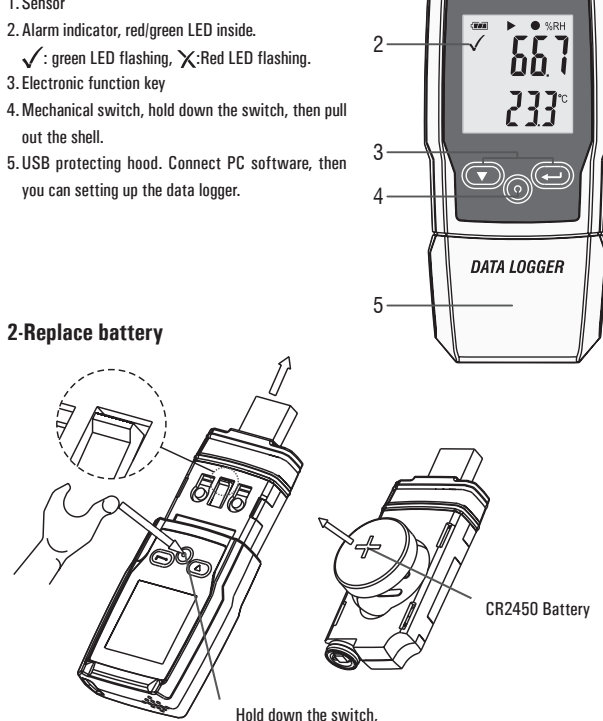

then pull out the shell.

# Temperature and Humidity data logger / English **Temperature and Humidity data logger** / English Temperature and Humidity data logger / English

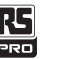

# **3-Simple start:**

- 1. Check the battery indicator  $\overline{w}$  is normal.
- 2. Connect the USB data logger to the Windows PC. The first time using, according to the computer instructions, install the system's own driver. Similar to A new U disk.
- 3. Setting the data logger. Please check the software CD, use the PC software setting the data logger. For more information, please refer to the PC software help document.
- 4. Recording and download data.

**First step:** Open the software. Then open the setting window.

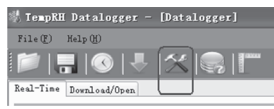

### **Second step:** refer to the picture.

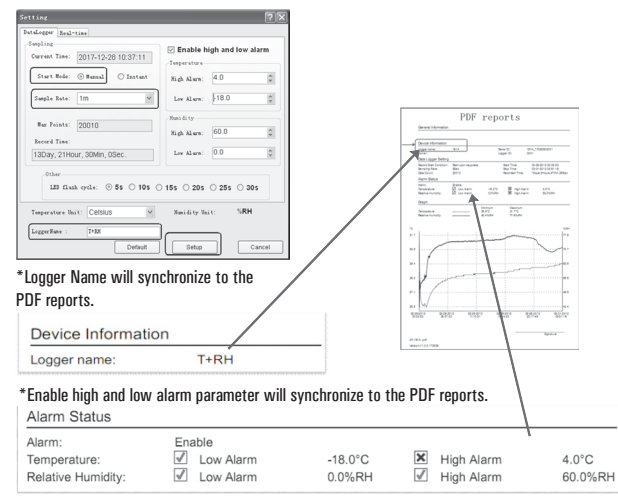

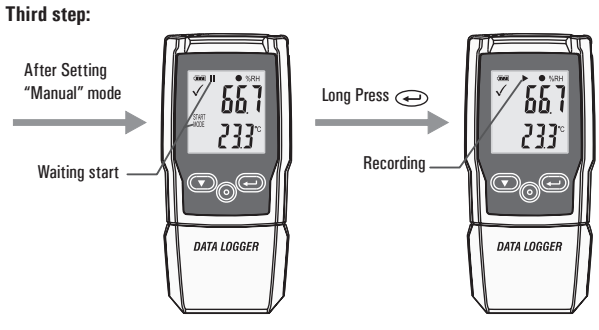

**Fourth step:** After recording some data, you can use the PC software download data. Sample rate is 1minute, 10 minutes is ten data.

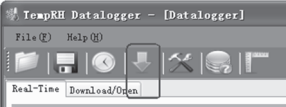

# **4-Sample rate & Record time**

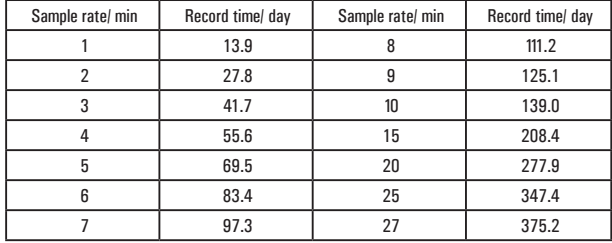

# **5-LCD display and button**

# **Display:**

- ① ... Alarm indicator
- ② ... Battery indicator
- ③ ... Record indicator
- ④ ... Humidity unit
- ⑤ ... Humidity reading
- ⑥ ... Temperature unit
- ⑦ ... Temperature reading
- ⑧ ... Function indicator

# **Buttons:**

① Down key ② Replace battery

③ Enter key

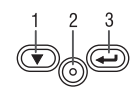

# **Alarm indicator**

Measurement values are within programmed limits. Green LED is flashing.

 $\chi$  Measurement exceeded the programmed limits. If activated during programming a red LED is flashing.

## **• Battery indicator**

*<b>THE* Full battery **Com** Battery OK Low battery Empty battery, replace

# **• Recording indicators**

The current state of the recording is indicated by the following symbols:

**Waiting start** 

- Recording stopped
- Recording started
- Appear after setting

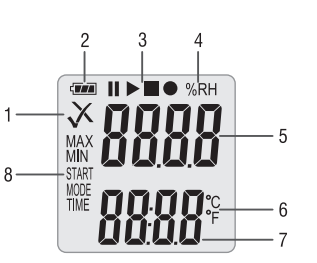

# **State 1:**

**State 2:**

**II** The logger is in the "Manual " mode, but the start key has not been not pressed yet.

The logger is recording.

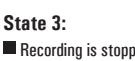

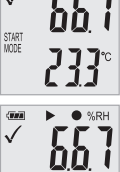

**Goal II** 

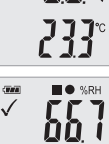

233

Recording is stopped.

# **6-Function Menu**

If the logger is not recording, only Start Recording is available.

Press the  $\left(\overline{\bullet}\right)$  o  $\left(\rightleftharpoons\right)$  button to enter the function menu and to display humidity or air pressure, and select the menu functions.

To activate a user menu function press the  $\overline{(\nabla)}$  o  $\overline{(\nabla)}$  button and hold it for three seconds.

## **• Start Recording**

To start the recording if the logger is in "Manual" mode.

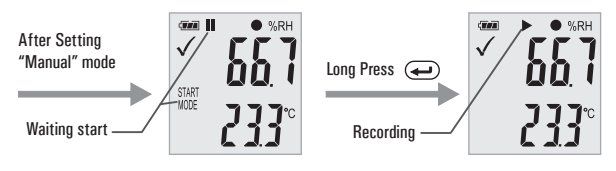

### **• Stop Recording**

In recording state, Press the  $\text{I}_0$   $\text{I}_0$  button to select this function to stop recording. Press  $\overline{(\nabla)}$  o  $\overline{(\nabla)}$  button and hold it for three seconds.

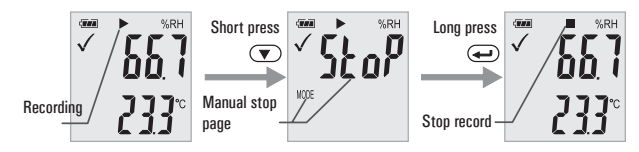

**• Remaining Recording Time**

Display the remaining time until end of recording. The following picture shows remaining recording time is 12 days.

# $Skab$ TIME l2d

### **• Max & Min**

Short press  $\circledcirc$   $\circ$   $\leftrightarrow$  button switch shows the highest reading since start of recording. Short press  $\overline{\nabla}$   $\circ$   $\overline{\leftrightarrow}$  button switch shows the lowest reading since start of recording.

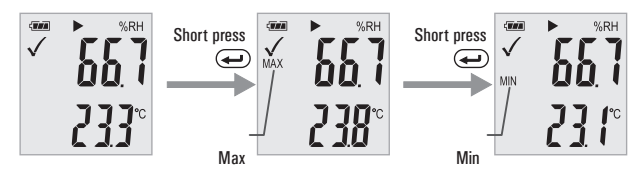

### **• Generating a PDF-File**

As soon as the logger is connected to a USB-slot, a PDF file with all recorded data in chart and an overview of alarms is generated automatically. During PDF generation "USB PDF" appears on the display, green and red led light indicator, when the PDF file is ready "PDF" disappear and remaining "USB" on the display.

### **Depending on the number of stored measurements, generating the PDF-file might take up to 30 seconds.**

As soon as the logger is reprogrammed, the PDF file on the logger will be deleted.

# **7-LED Status Guide**

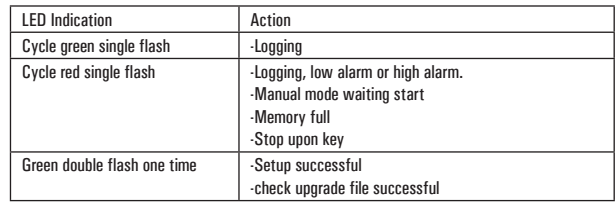

# **8. Specification** (T = 25°C unless otherwise noted)

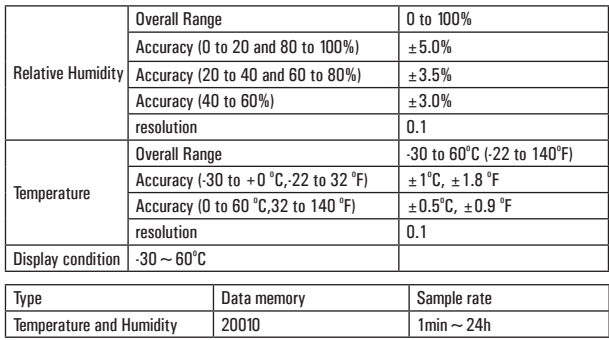

### **Remark:**

CR2450 battery performance is optimal in room temperature. Battery life cycle will reduce at low temperature (-18°C). If the device is to be used to record in extremely low temperature, it is advised to take measures to reduce power consumption to prolong operation time. An option includes:

- Choose battery that is designed to operate at low temperature
- Disable LED to reduce power consumption
- Set longer sample interval, 5 minutes for example

Temperature and Humidity data logger / English

# 鴎

# **9-Firmware upgrade**

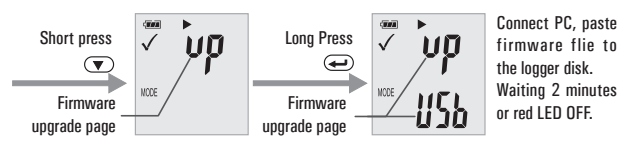

User can also upgrade its firmware in this page.

In this page, long press  $\overline{(\nabla)}$   $\circ$   $\overline{(\rightarrow)}$  and display will show "UP+USB"

Then insert the device into the PC USB port. The device will appear as a Mass Storage Device in PC with no content.

Drag and drop the firmware to the folder.

The device will disappear in the OS. DO NOT unplug the device from PC. It takes around After upgrade completed, Device will automatically appear as a Mass Storage Device again. The firmware version is indicated in the left bottom corner of the .pdf test report generated.

# **10-Restore Default factory firmware**

Remove the battery, in the following order:

- 1. Hold down the button (until power on)  $\left(\bigtriangledown\right)_{\Omega}$   $\left(\rightleftharpoons\right)$ ; connect to the computer USB, the green LED light up.
- 2.Waiting for 2 minutes, computer will identify the instrument USB disk.

# **11-Delete all data**

Logger work normally on battery power. Hold down two buttons  $\left(\bigtriangledown\right)_{\bigcirc}\left(\rightarrow\right)$ , connect to the computer USB, the logger will delete all data.

\*If waiting for 5 minutes and the instrument can't connect to the computer, maybe need to restore default factory firmware, or need to delete all data.

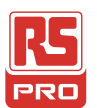

# **Manuel d'instructions**

# **RS-191A**

**Numéro d'inventaire: 221-6358**

**Enregistreur de données de température et d'humidité**

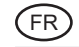

 $C \in \mathbb{X}$ 

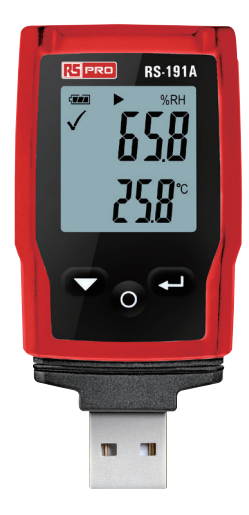

# **1. Présentation du produit:**

1. Capteur

- 2. Indicateur d'alarme, LED intérieur rouge / verte.
	- $\checkmark$ : LED verte clignotante,
- : LED rouge clignotante.
- 3. Touche de fonction électronique
- 4. Interrupteur mécanique, maintenez l'interrupteur enfoncé, puis retirez la coque.
- 5. Capot de protection USB. Connectez le logiciel PC, puis vous pouvez configurer l'enregistreur. Remplacer la batterie

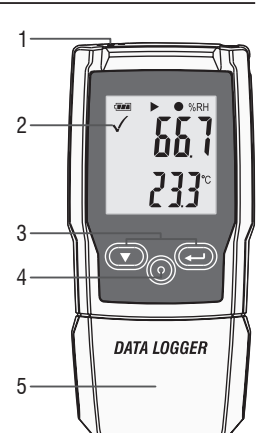

# **2. Remplacer la batterie**

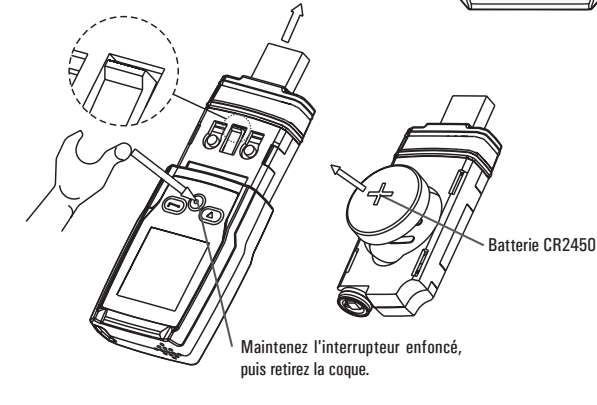

# **3. Démarrage simple:**

- 1. Vérifiez l'indicateur de la batterie  $\overline{w}$  C'est normal.
- 2. Connectez l'enregistreur USB au PC Windows. La première manœuvre doit se dérouler conformément aux instructions de l'ordinateur, installez le pilote du système. Similaire à un nouveau disque U.
- 3. Réglage de l'enregistreur. Veuillez vérifier le CD du logiciel, utilisez le logiciel PC pour configurer l'enregistreur. Pour plus d'informations, reportez-vous au document d'aide du logiciel PC.
- 4. Enregistrement et téléchargement de données

**Première étape:** ouvrez le logiciel. Ouvrez ensuite la fenêtre de paramétrage.

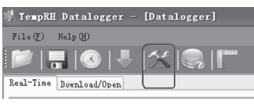

### **Deuxième étane: reportez-vous à l'image.**

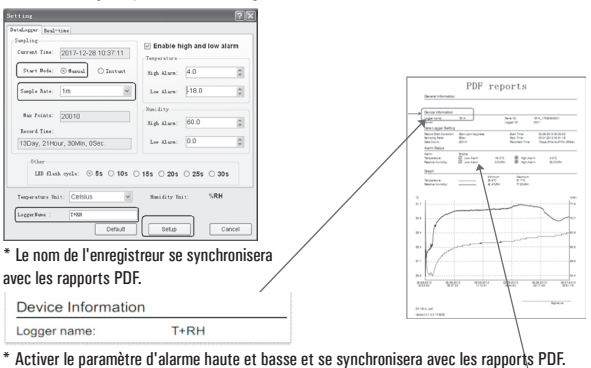

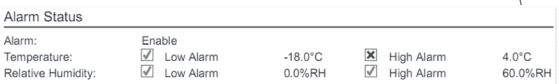

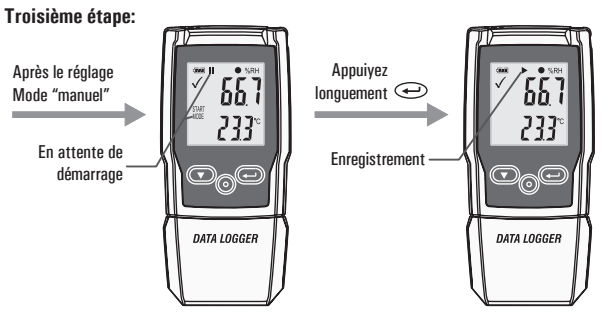

**Quatrième étape:** après avoir enregistré certaines données, vous pouvez utiliser les données de téléchargement du logiciel PC. La fréquence d'échantillonnage est de 1 minute, 10 minutes correspondent à dix données.

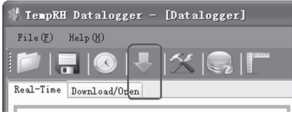

# **4. Taux d'échantillonnage et temps d'enregistrement**

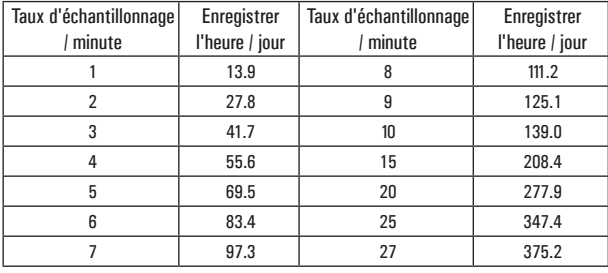

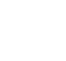

2

 $\lambda$ 

MAX<br>MIN

.......<br>Start MODE<br>TIME

 $\overline{w}$  ii  $\blacktriangleright$ 

# **5. Écran LCD et bouton**

## Affichane:

- 1. Indicateur d'alarme
- 2. Indicateur de batterie
- 3. Indicateur d'enregistrement
- 4. L'humidité
- 5. Lecture d'humidité
- 6. Température
- 7. Lecture de température
- 8. Indicateur

## **Boutons:**

- ① Touche bas
- ② Remplacez la batterie
- ③ Touche d'Entrée

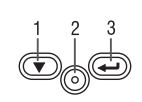

### **Indicateur d'alarme**

Les valeurs sont dans les limites programmées. La LED verte clignote.

 $\times$  La mesure a dépassé les limites programmées. S'il est activé pendant la programmation, une LED rouge clignote.

- **Indicateur de batterie**
- **WA** Batterie pleine
- Batterie OK
- **Batterie faible**
- Batterie vide, remplacez

### **• Indicateurs d'enregistrement**

L'état actuel de l'enregistrement est indiqué par les symboles suivants:

- **IIE**n attente de démarrage
- **Enregistrement arrêté**
- L'enregistrement démarré
- Apparaître après le réglage

5

 $6$ 

# **État 1:**

 L'enregistreur est en mode «Manuel», mais le bouton de démarrage n'a pas encore été enfoncée.

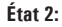

 $\blacktriangleright$  L'enregistreur est en pleine enregistrement.

# **État 3:**

L'enregistrement est arrêté.

# **6. Menu**

Si l'enregistreur a cessé de fonctionner, seul l'incateur permet à la reprise d'activité.

appuivez sur le  $\odot$   $\odot$   $\odot$  a pour rôle d'accéder au menu et d'afficher l'humidité ou la  $\overline{p}$  pression atmosphérique, et de sélectionner les fonctions du menu.

'n'n

777

 $\blacktriangleright$   $\blacksquare$  %RH

'n'n י<br>גי

**DO** %RH

233

START<br>MODE

✓

Pour activer le menu, appuyez sur le bouton  $\overline{(\nabla)}$   $\overline{(\nabla)}$  et maintenez-le enfoncé pendant trois secondes.

# **• Commencer l'enregistrement**

Pour démarrer l'enregistrement, l'enregistreur doit être en mode «Manuel».

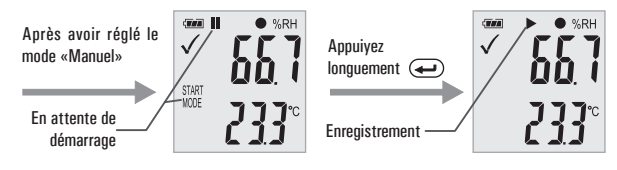

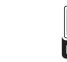

### **• Stopper d'enregistrer**

En état d'enregistrement, appuyez sur le  $\left(\overline{\bullet}\right)$   $\circ$   $\left(\overline{\bullet}\right)$  pour sélectionner cette fonction en vue d'arrêter l'enregistrement. Appuyez sur le bouton  $\widehat{\nabla}$   $\widehat{\cdot}$  et maintenez-le enfoncé pendant trois secondes.

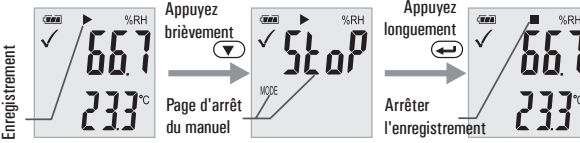

### **• Durée d'enregistrement restante**

Affichez le temps restant jusqu'à la fin de l'enregistrement. L'image suivante montre la durée d'enregistrement restante de 12 jours.

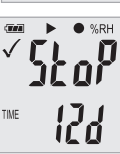

### **• Maximum et minimum**

Appuyez brièvement sur le bouton  $\mathcal{D}_{\Omega}(\rightarrow)$  pour afficher la lecture la plus élevée depuis le début de l'enregistrement.

Appuyez brièvement sur le bouton  $\overline{v}$   $\in$   $\Theta$  pour afficher la lecture la plus basse depuis le début de l'enregistrement.

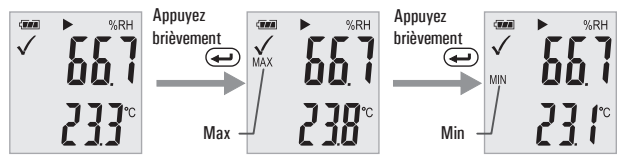

### **• Générer un fichier PDF**

Dès que l'enregistreur est connecté à un port USB, un fichier PDF avec toutes les données enregistrées dans le graphique et un aperçu des alarmes est généré automatiquement. Pendant la génération PDF, «USB PDF» apparaît sur l'écran, le voyant lumineux vert et rouge s'activent, lorsque le fichier PDF est prêt, le fichier«PDF» disparaît et «USB» reste sur l'écran.

### **En fonction du nombre stocké, la génération du fichier PDF peut prendre jusqu'à 30 secondes.**

Dès que l'enregistreur est reprogrammé, le fichier PDF sur l'enregistreur sera supprimé.

# **9. Mise à jour du firmware**

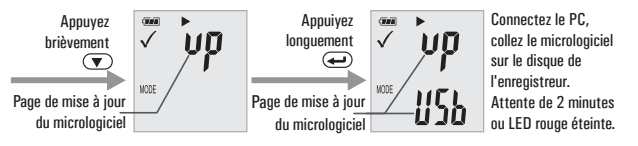

L'utilisateur peut également mettre à jour son firmware sur cette page. Dans cette page, appuyez longuement sur  $\overline{(\nabla)}$   $\overline{(\nabla)}$  et l'écran affichera «UP + USB». Insérez ensuite l'appareil dans le port USB du PC. L'appareil apparaîtra comme un périphérique de stockage de masse sur le PC sans contenu.

Faites glisser et déposez le micrologiciel dans le dossier.

L'appareil disparaîtra dans le système d'exploitation. NE débranchez PAS l'appareil du PC. Cela prend un peu du temps .Une fois la mise à niveau terminée, l'appareil apparaîtra automatiquement comme un périphérique de stockage de masse. La version du firmware est indiquée vers la bas et à gauche de l'écran pour le rapport de test .pdf généré.

# **10. Restaurer le micrologiciel d'usine par défaut**

Retirez la batterie dans l'ordre suivant:

1. Maintenez le bouton  $\textcircled{1}$   $\circ$   $\textcircled{2}$ ); enfoncé (jusqu'à la mise sous tension); connectez-vous à l'ordinateur USB, la LED verte s'allume.

2. En attendant 2 minutes, l'ordinateur identifiera le disque USB de l'instrument.

# **11. Supprimer toutes les données**

L'enregistreur fonctionne normalement sous la puissance de la batterie. Maintenez deux boutons enfoncés  $\left(\bigtriangledown\right)_{\Omega}$   $\left(\rightleftharpoons\right)$ , connectez-vous à USB de l'ordinateur, l'enregistreur supprimera toutes les données.

\* Si vous attendez 5 minutes et que l'instrument ne peut pas se connecter à l'ordinateur, vous devrez peut-être restaurer le micrologiciel par défaut ou supprimer toutes les données.

### Cycle de clignotement rouge Démarrage en attente du mode manuel Mémoire pleine A<sub>rrêt</sub> sur clé

Indication LED action Cycle de clignotement vert Firegistrement

**7. Guide des voyants**

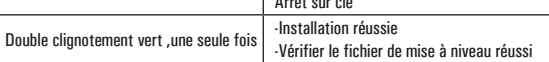

Journalisation, alarme basse ou alarme haute.

# **8. Spécification** (T = 25 °C sauf indication contraire)

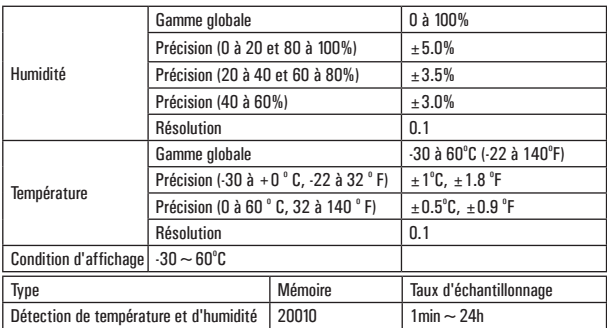

### **Remarque:**

Les performances de la batterie CR2450 sont optimales à la température ambiante. Le cycle de vie de la batterie diminue à basse température (-18 ° C). Si l'appareil doit être utilisé pour enregistrer à des températures extrêmement basses, il est conseillé de prendre des mesures pour réduire la consommation d'énergie afin de prolonger la durée de fonctionnement. Une option comprend:

- •Choisissez une batterie conçue pour fonctionner à basse température
- •Désactivez la LED pour réduire la consommation d'énergie
- •Définissez un intervalle d'échantillonnage plus long, 5 minutes par exemple

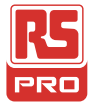

**Bedienungsanleitung RS-191A Bestandsnr. : 221-6358 Temperatur- und Feuchtigkeitsdatenlogger**

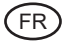

 $CE \times$ 

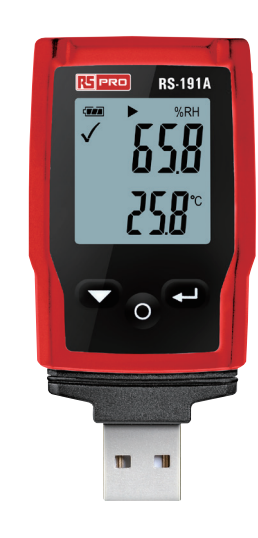

# 陽

1

# **1. Produktübersicht:**

**2. Batterie ersetzen**

1. Sensor 2.Alarmanzeige, rote / grüne LED innen.

 $\checkmark$ : Grüne LED blinkt,  $\checkmark$ : Rote LED blinkt. 3. Elektronische Funktionstaste

4.Mechanischer Schalter, halten Sie den Schalter gedrückt und ziehen Sie die Schale heraus.

5.USB-Schutzabdeckung. Schließen Sie die PC-Software an und richten Sie den Datenlogger ein.

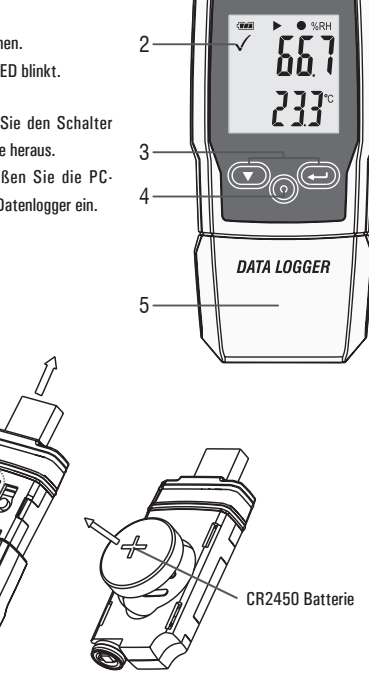

Halten Sie den Schalter gedrückt und ziehen Sie das Papierfach heraus.

# 19

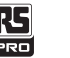

# **3. Einfacher Start:**

- 1. Überprüfen Sie, ob die Batterieanzeige was normal ist.
- 2. Schließen Sie den USB-Datenlogger an den Windows-PC an. Bei der ersten Verwendung müssen Sie den nativen Treiber gemäß den Anweisungen des Computers installieren, ähnlich wie bei einem neuen USB-Flash-Laufwerk
- 3. Stellen Sie den Datenlogger ein. Überprüfen Sie die Software-CD und richten Sie den Datenlogger mit der PC-Software ein. Informationen finden Sie in der Hilfedokumentation der PC-Software.
- 4. Daten aufzeichnen und herunterladen.

**Schritt 1:** Öffnen Sie die Software und öffnen Sie das Einstellungsfenster.

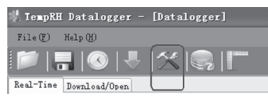

### **Zweiter Schritt:** siehe Abbildung

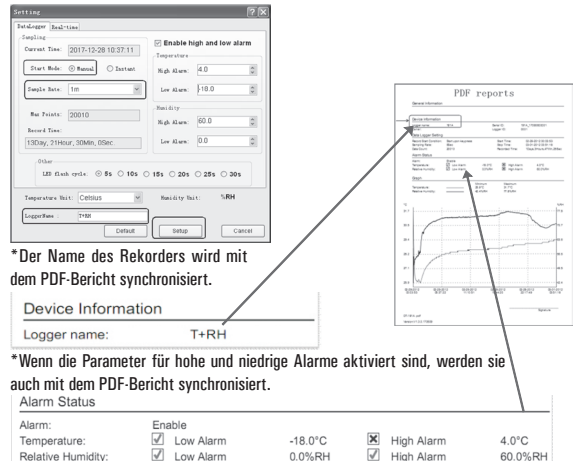

# **Dritter Schritt:**

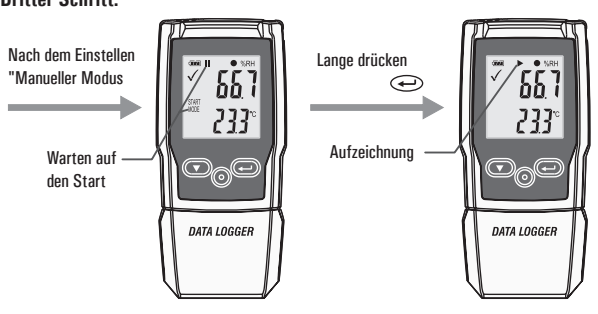

**Vierter Schritt:** Nach dem Aufzeichnen einiger Daten können Sie die Daten mithilfe der PC-Software herunterladen. Die Abtastrate beträgt 1 Minute und 10 Daten in 10 Minuten.

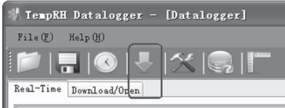

# **4. Abtastrate & Aufnahmezeit**

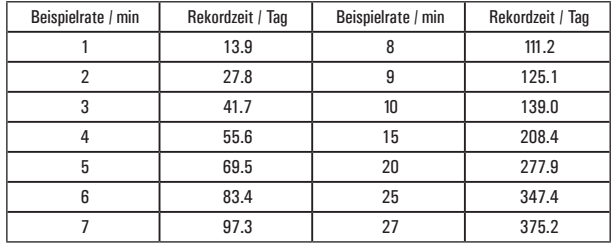

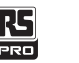

**Goal II** 

START<br>MODE

# **5. LCD Display und Taste**

### **Display:**

- 1. Alarmanzeige
- 2. Batterieanzeige
- 3. Aufnahmeanzeige
- 4. Feuchtigkeitseinheit
- 5. Feuchtigkeitsmessung
- 6. Temperatureinheit
- 7. Temperaturmessung
- 8. Funktionsanzeige

## **Tasten:**

① Ab-Taste ② Batterie ersetzen

③ Enter-Taste

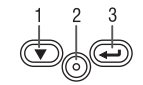

 $\mathsf{R}$ 

 $\mathfrak{p}$ 

MAX<br>M**I**N

MODE<br>TIME

# **Alarmanzeige**

Der Messwert liegt innerhalb der programmierten Grenzen. Die grüne LED blinkt.

 $\chi$  Der gemessene Wert hat den programmierten Grenzwert überschritten. Bei Aktivierung während der Programmierung blinkt die rote LED.

### **• Batterieanzeige**

*<b>THE* Full battery **CAR** Battery OK Low battery Empty battery, replace

### **• Aufzeichnungsanzeige**

The current state of the recording is indicated by the following symbols:

**II** Waiting start

- Recording stopped
- Recording started
- Appear after setting

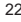

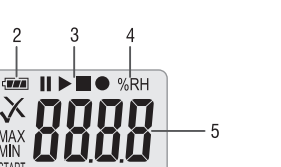

6  $\overline{z}$ 

# gedrückt

**Zustand 1:**

## **Zustand 2:**

Der Logger zeichnet auf.

 Der Logger befindet sich im "manuellen" Modus, aber die Starttaste wurde nicht

# **Zustand 3:**

Die Aufnahme wird gestoppt.

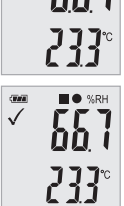

# **6. Funktionsmenü**

Wenn der Logger nicht aufzeichnet, ist nur "Aufnahme starten" verfügbar.

Drücken Sie die  $\left(\bigtriangledown\right)_{\Omega}$   $\Longleftrightarrow$  Taste, um das Funktionsmenü aufzurufen, Luftfeuchtigkeit oder Luftdruck anzuzeigen und die Menüfunktionen auszuwählen.

Um eine Benutzermenüfunktion zu aktivieren, drücken Sie die  $(\nabla)_{\Omega}$   $\leftrightarrow$  Taste und halten Sie sie drei Sekunden lang gedrückt.

## **• Aufzeichnung starten**

Das Starten der Aufzeichnung des Loggers erfolgt im manuellen Modus.

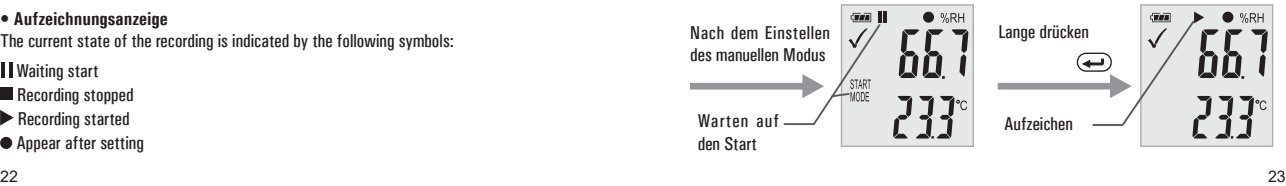

# Temperatur- und Feuchtigkeitsdatenlogger /Deutsch **Temperatur- und Feuchtigkeitsdatenlogger /Deutsch Temperatur-** und Feuchtigkeitsdatenlogger /Deutsch Temperatur- und Feuchtigkeitsdatenlogger /Deutsch

**• Aufzeichnung beenden**

Drücken Sie im Aufnahmezustand die  $\left(\blacktriangledown\right)_O$   $\left(\rightleftharpoons\right)$  Taste, um diese Funktion auszuwählen und die Aufnahme zu beenden. Halten Sie die  $\widetilde{\left(\nabla\right)}$  o  $\widetilde{\left(\rightarrow\right)}$  Taste drei Sekunden lang gedrückt.

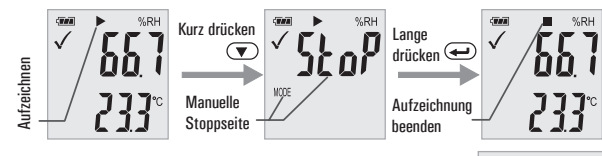

### **• Verbleibende Aufnahmezeit**

Zeigen Sie die verbleibende Zeit bis zum Ende der Aufnahme an. Die folgende Abbildung zeigt, dass die verbleibende Aufnahmezeit 12 Tage

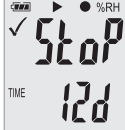

### **• Max & Min**

beträgt.

Ein kurzer Druck auf Taste  $\overline{(\nabla)} \circ \overline{\leftrightarrow}$  zeigt den höchsten Messwert seit Beginn der Aufnahme an.

Ein kurzer Druck auf Taste  $\overline{(\nabla)}$   $\circ$   $\overline{(\rightarrow)}$  zeigt den niedrigsten Messwert seit Beginn der Aufnahme an.

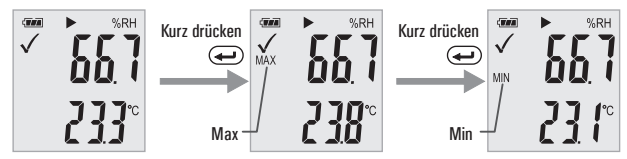

### **• PDF-Datei erstellen**

Nachdem der Rekorder an den USB-Steckplatz angeschlossen wurde, generiert er automatisch eine PDF-Datei, in der alle aufgezeichneten Daten in der Tabelle enthalten sind, und es wird automatisch ein Alarm generiert. Während des PDF-Generierungsvorgangs wird "USB PDF" auf dem Display angezeigt und die grüne und rote LED leuchten auf. Wenn die PDF-Datei fertig ist, verschwindet "PDF" und "USB" bleibt auf dem Display.

**Abhängig von der Anzahl der gespeicherten Messungen kann das Generieren der PDF-Datei bis zu 30 Sekunden dauern.**

Sobald der Logger neu programmiert wurde, wird die PDF-Datei auf dem Logger gelöscht.

# **7. LED Zustand Leiten**

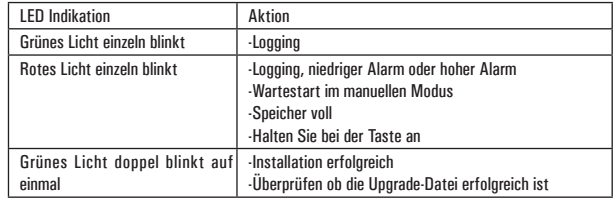

# **8. Spezifikation** (T = 25°C wenn nicht anders angegeben)

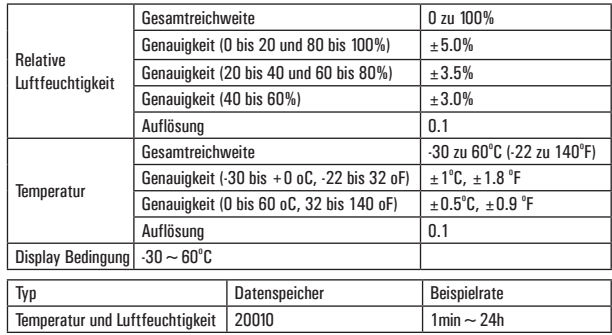

### **Anmerkung:**

Die Leistung des CR2450-Akkus ist bei Raumtemperatur am besten. Niedrige Temperaturen (-18 ° C) verkürzen die Batterielebensdauer. Wenn Sie dieses Gerät für Aufnahmen bei extrem niedrigen Temperaturen verwenden möchten, wird empfohlen, Maßnahmen zur Reduzierung des Stromverbrauchs zu ergreifen, um die Arbeitszeit zu verlängern. Zu den Optionen gehören:

•Wählen Sie eine Batterie für niedrige Temperaturen

•Schalten Sie die LED aus, um den Stromverbrauch zu senken

•Stellen Sie ein längeres Abtastintervall ein, z. B. B. 5 Minuten

# **9. Firmware-Aktualisierung**

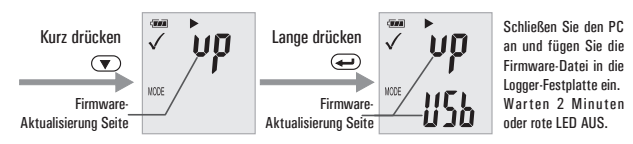

Der Benutzer kann auf dieser Seite auch seine Firmware aktualisieren.

Wenn Sie auf dieser Seite  $\overline{(\nabla)}$   $\circ$   $\overline{(\cdot)}$  lange drücken, wird "UP + USB" angezeigt.

Schließen Sie dann das Gerät an den USB-Anschluss des PCs an. Das Gerät wird als Massenspeichergerät auf dem PC ohne Inhalt angezeigt.

Ziehen Sie die Firmware per Drag & Drop in den Ordner.

Das Gerät verschwindet im Betriebssystem. Trennen Sie das Gerät NICHT vom PC. Es dauert ca. Nach Abschluss der Aktualisierung wird das Gerät automatisch wieder als Massenspeichergerät angezeigt. Die Firmware-Version wird in der unteren linken Ecke des generierten PDF-Testberichts angezeigt.

# **10-Werkseitige Standard Firmware Einstellungenstellen**

Entfernen Sie den Akku in der folgenden Reihenfolge:

1. Halten Sie die Taste gedrückt (bis zum Einschalten)  $\left(\overline{\mathbf{v}}\right)$  o  $\left(\overline{\mathbf{v}}\right)$  und schließen Sie die USB-LED des Computers an. Die grüne LED leuchtet auf.

2.Der Computer wartet 2 Minuten und erkennt das USB-Laufwerk des Instruments.

# **11-Daten löschen**

Logger arbeiten normal mit Batteriestrom. Halten Sie zwei Tasten gedrückt  $(\blacktriangledown)_{\cap}(\blacktriangle)$ schließen Sie den USB-Anschluss des Computers an, der Logger löscht alle Daten.

\* Wenn Sie 5 Minuten warten und das Gerät keine Verbindung zum Computer herstellt, brauchen Sie möglicherweise die werkseitige Standardfirmware wiederzuherstellen oder alle Daten zu löschen.

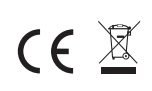

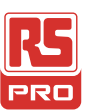

鴎

# **Manuale di istruzioni**

**RS-191A**

**N. di stock: 221-6358**

**Registratore di Dati di Temperatura e Umidità**

 $T$ 

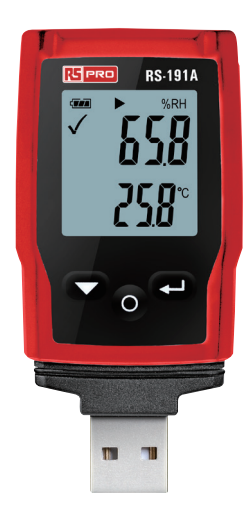

# **1. Panoramica del prodotto:**

### 1. Sensore

2. Indicatore di allarme, LED rosso/verde interno

### $\checkmark$ : LED verde lampeggiante,

- : LED rosso lampeggiante.
- 3. Tasto di funzione elettronico
- 4. Interruttore meccanico, tenere premuto l'interruttore, quindi estrarre l'involucro.
- 5. Cappuccio di protezione USB. Collegare il software per PC, quindi puoi configurare il registratore di dati Sostituire la batteria

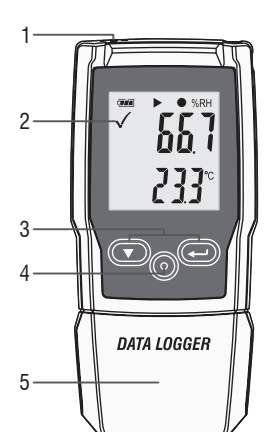

# **2. Sostituire la batteria**

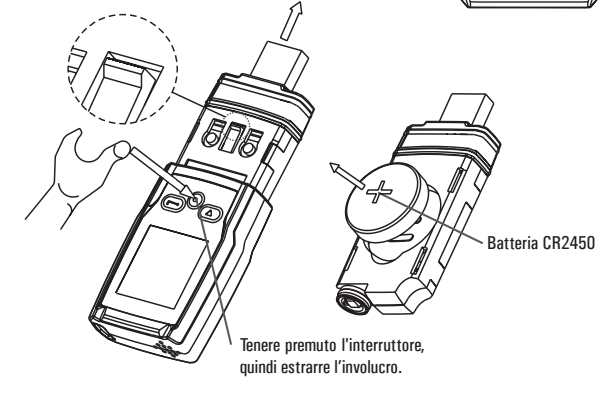

# 1 **3. Inizio semplice:**

- 1. Controllare se l'indicatore della batteria **come è normale.**
- 2. Collegare il registratore di dati USB al PC Windows. La prima volta che si utilizza, secondo le istruzioni del computer, installare il driver del sistema. Simile a un nuovo disco U.
- 3. Impostazione del registratore di dati Controllare il CD del software, utilizzare il software per PC impostando il registratore di dati. Per ulteriori informazioni, consultare il documento della guida del software per PC.
- 4. Registrazione e download dei dati.

**Primo passaggio:** aprire il software. Quindi aprire la finestra delle impostazioni.

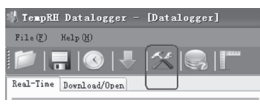

### **Secondo passaggio:** fare riferimento all'immagine.

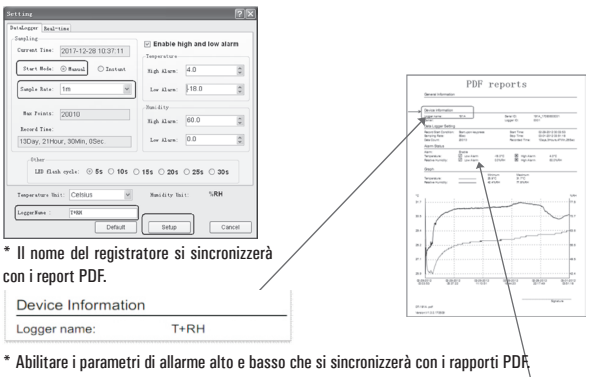

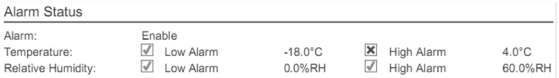

### **Terza fase:** Dopo l'impostazione Premere a  $55^{\circ}$ 66 T  $l$ ungo Modalità "Manuale" 233 233 Registrazione In attesa di inizio  $P_{\text{O}}$  $\mathbb{O}_\mathbb{O} \text{\O}$ Ð DATA LOGGER DATA LOGGER

**Quarto passaggio:** dopo aver registrato alcuni dati, è possibile utilizzare i dati di download del software per PC. La frequenza di campionamento è di 1 minuto, 10 minuti sono dieci dati.

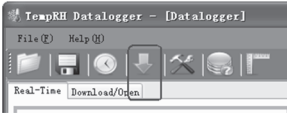

# **4. Frequenza di campionamento e tempo di registrazione**

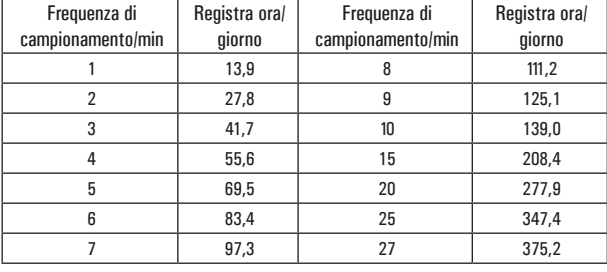

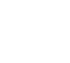

2

 $\lambda$ 

MAX<br>MIN

.......<br>Start

MODE<br>TIME

 $\overline{w}$   $|| \rangle$ 

# **5.Display LCD e pulsante**

## **Schermo:**

- 1. Indicatore di allarme
- 2. Indicatore della batteria
- 3. Indicatore di registrazione
- 4. Unità di umidità
- 5. Lettura dell'umidità
- 6. Unità di temperatura
- 7. Lettura della temperatura
- 8. Indicatore di funzione

# **Pulsanti:**

① Tasto Giù ② Sostituire la batteria ③ Tasto Invio

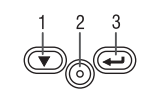

 $\mathsf{R}$ 

### **Indicatore di allarme**

I valori di misurazione rientrano nei limiti programmati. Il LED verde lampeggia.

 $\times$  La misurazione ha superato i limiti programmati. Se attivato durante la programmazione lampeggia un LED rosso.

- **Indicatore della batteria**
- **WA** Batteria piena
- **EMI** Batteria OK
- **E** Batteria scarica
- Batteria scarica, sostituire

### **• Indicatori di registrazione**

Lo stato corrente della registrazione è indicato dai seguenti simboli:

- In attesa di inizio
- Registrazione interrotta
- $\blacktriangleright$  Registrazione iniziata
- Appare dopo l'impostazione

5

 $6$ 

 $\overline{7}$ 

### **Stato 1:**

 Registratore è in modalità "Manuale", ma il tasto di avvio non è stato ancora premuto.

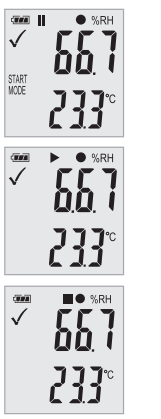

# **Stato 2:**

 $\blacktriangleright$  registratore sta registrando.

## **Stato 3:**

La registrazione viene interrotta.

# **6. Menu delle funzioni**

Se il registratore non sta registrando, è disponibile solo Avvia registrazione.

Premere il pulsante  $\left(\bigtriangledown\right)$   $\circ$   $\left(\rightleftharpoons\right)$  per accedere al menu delle funzioni e visualizzare l'umidità o la pressione dell'aria e selezionare le funzioni del menu.

Per attivare una funzione del menu utente premere il pulsante e tenerlo premuto per tre secondi.

### **• Inizia a registrare**

Per avviare la registrazione se il registratore è in modalità "Manuale".

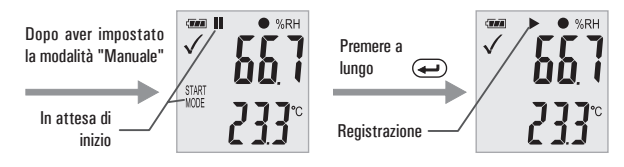

RES Registratore di Dati di Temperatura e Umidità/Italiano Registratore di Dati di Temperatura e Umidità/Italiano

### **• Interrompere la registrazione**

Nello stato di registrazione, premere il pulsante  $\left(\overline{\bullet}\right)$   $\circ$   $\left(\overline{\bullet}\right)$  per selezionare questa funzione per interrompere la registrazione. Premere il pulsante  $\overline{(\nabla)}$   $\overline{(\nabla)}$  e tenerlo premuto per tre secondi.

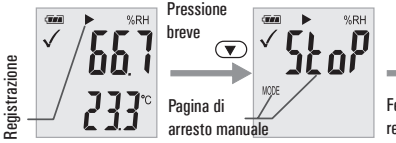

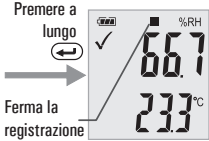

TIME

 $\bullet$  %RH

l2d

### **• Tempo di registrazione rimanente**

Visualizza il tempo rimanente fino alla fine della registrazione.

L'immagine seguente mostra che il tempo di registrazione rimanente è di 12 giorni.

### **• Massimo e Min**

La pressione breve dell'interruttore  $\overline{Q}$   $\circ$   $\overline{Q}$  mostra la lettura più alta dall'inizio della registrazione.

La pressione breve dell'interruttore  $\overline{(\nabla)}$   $\overline{\Omega}$  mostra la lettura più bassa dall'inizio della registrazione.

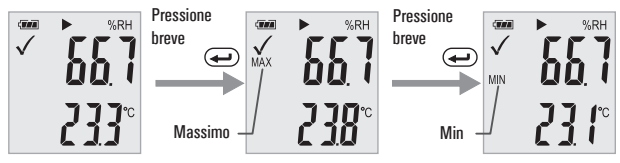

### **• Generazione di un file PDF**

Non appena il registratore è collegato a uno slot USB, viene generato automaticamente un file PDF con tutti i dati registrati nel grafico e una panoramica degli allarmi. Durante la generazione del PDF, appare sul display "USB PDF", indicatore luminoso a led verde e rosso, quando il file PDF è pronto "PDF" scompare e rimane "USB" sul display.

### **A seconda del numero di misurazioni memorizzate, la generazione del file PDF potrebbe richiedere fino a 30 secondi.**

Non appena il registratore viene riprogrammato, il file PDF sul registratore verrà cancellato.

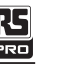

**7. Guida allo stato dei LED**

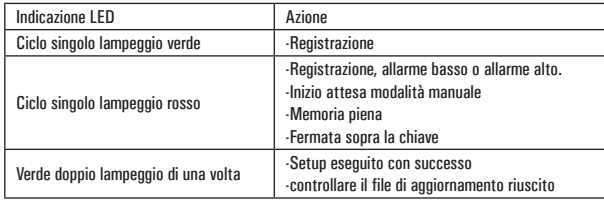

# **8. Specifiche** (T = 25oC se non diversamente specificato)

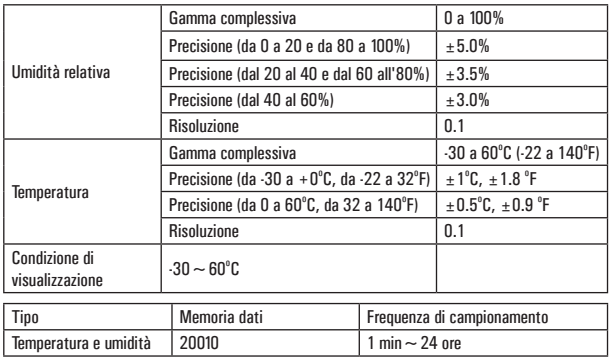

### **Nota:**

Le prestazioni della batteria CR2450 sono ottimali a temperatura ambiente. Il ciclo di vita della batteria si riduce a bassa temperatura (-18oC). Se il dispositivo deve essere utilizzato per registrare a temperature estremamente basse, si consiglia di adottare misure per ridurre il consumo energetico per prolungare il tempo di funzionamento. Una opzione include: •Scegliere una batteria progettata per funzionare a bassa temperatura

•Disabilitare il LED per ridurre il consumo energetico

•Impostare un intervallo di campionamento più lungo, ad esempio 5 minuti

# **9. Mise à jour du firmware**

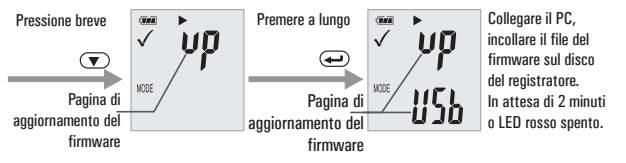

L'utente può anche aggiornare il suo firmware in questa pagina.

In questa pagina, premere a lungo  $\overline{(\nabla)}$   $\circ$   $\overline{(\rightarrow)}$ e il display mostrerà "UP+USB"

Quindi inserire il dispositivo nella porta USB del PC. Il dispositivo apparirà come un dispositivo di archiviazione di massa nel PC senza contenuto.

Trascinare e rilasciare il firmware nella cartella.

Il dispositivo scomparirà nel sistema operativo. NON scollegare il dispositivo dal PC. Ci vuole circa Dopo aver completato l'aggiornamento, il dispositivo apparirà di nuovo automaticamente come dispositivo di archiviazione di massa. La versione del firmware è indicata nell'angolo inferiore sinistro del rapporto di prova .pdf generato.

# **10. Ripristina il firmware predefinito di fabbrica**

Rimuovere la batteria, nel seguente ordine:

- 1. Tenere premuto il pulsante (fino all'accensione)  $\left(\bigtriangledown\right)_{\Omega}$   $\left(\rightleftharpoons\right)$ : connettersi all'USB del computer, il LED verde si accende.
- 2.Aspettando 2 minuti, il computer identificherà il disco USB dello strumento.

# **11. Elimina tutti i dati**

Il registratore funziona normalmente a batteria. Tenere premuti due pulsanti  $\left(\overline{\bullet}\right)_{\Omega}$   $\left(\rightleftarrow$ ) connettersi all'USB del computer, il registratore cancellerà tutti i dati.

\* Se si attendono 5 minuti e lo strumento non riesce a connettersi al computer, potrebbe essere necessario ripristinare il firmware predefinito di fabbrica o eliminare tutti i dati.

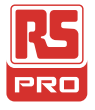

**Manual de instrucciones RS-191A Nº de Stock: 221-6358 Registrador de datos de Temperatura y Humedad**

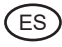

 $CE \times$ 

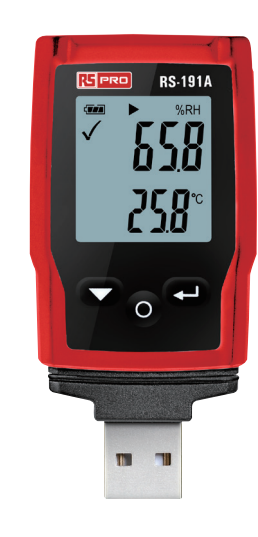

# 陽

# **1. Descripción del producto:**

1. Sensor

2. Indicador de alarma interno, LED rojo / verde.

- $\checkmark$ : LED verde intermitente,
- : LED rojo intermitente.
- 3. Tecla de función electrónica

4. Interruptor mecánico, mantenga pulsado el interruptor y luego saque la carcasa.

- 5. Carcasa protectora del USB. Conecte el software del PC, luego puede configurar el registrador de datos. Reemplazar la batería
- **2. Reemplazar la batería**

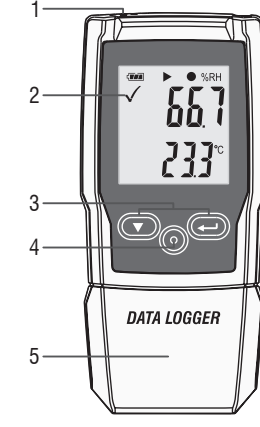

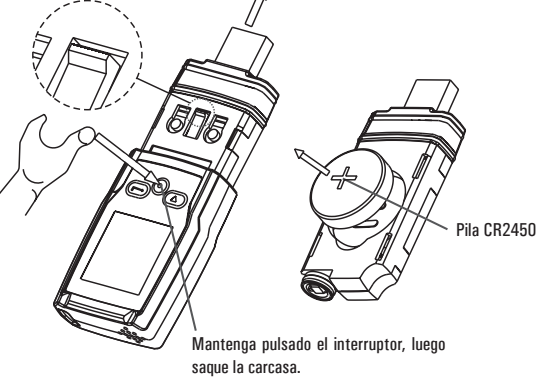

# 37

# Registrador de datos de temperatura y humedad / Español **RES de Sañol Registrador de datos de temperatura y humedad / Español de Jazza de Sañol de Sañol de Jazza de Sañol de Jazza de Sañol de Jazza de Sañol de Jazza de Sañ**

# **3. Inicio sencillo:**

- 1. Verifique que el indicador de batería sea normal.
- 2. Conecte el registrador de datos USB al PC Windows. La primera vez que lo utilice, siga las instrucciones del ordenador e instale el controlador del propio sistema. Similar a un nuevo disco U.
- 3. Configuración del registrador de datos. Compruebe el CD con el software. Utilice el software de PC para configurar el registrador de datos. Para obtener más información, consulte el documento de ayuda del software para PC.
- 4. Grabación y descarga de datos.

**Primer paso:** abrir el software. Luego abrir la ventana de configuración.

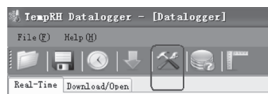

**Segundo paso:** consultar la imagen.

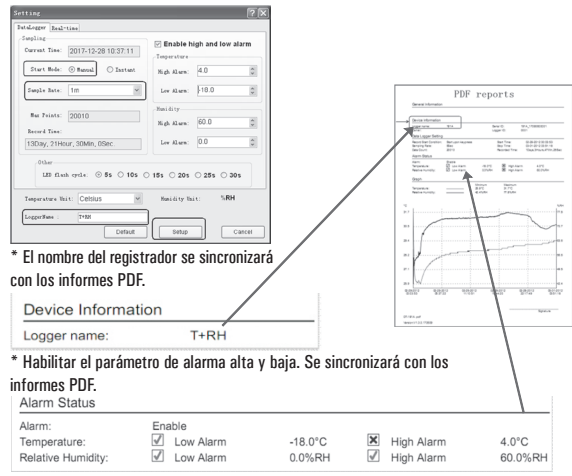

### **Tercer paso:**

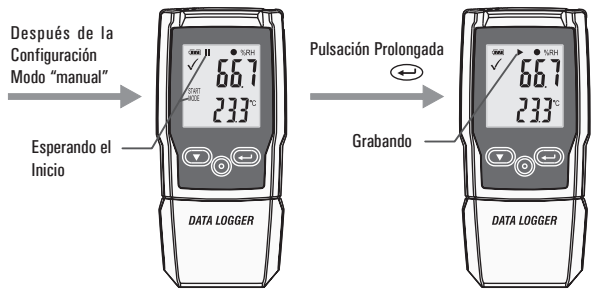

**Cuarto paso:** después de grabar algunos datos, puede utilizar los datos de descarga del software para PC. La frecuencia de muestreo es de 1 minuto. 10 minutos son diez datos.

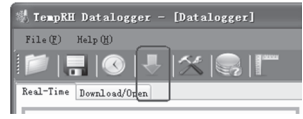

# **4. Frecuencia de muestreo y tiempo de Grabación**

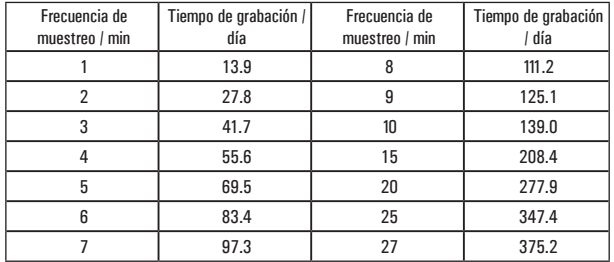

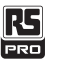

# **5.Pantalla LCD y botón**

### **Pantalla:**

1.Indicador de alarma 2.Indicador de batería 3.Indicador de grabación 4.Unidad de humedad 5.Lectura de humedad 6.Unidad de temperatura 7.Lectura de temperatura 8.Indicador de función

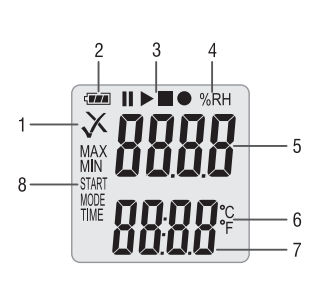

## **Botones:**

① Tecla Bajar ② Reemplazar pila ③ Tecla Enter

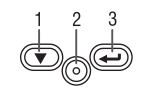

# **Indicador de alarma**

 Los valores de medición están dentro de los límites programados. La luz LED verde parpadea.  $\times$  La medición superó los límites programados. Si se activa durante la programación, la luz LED roja parpadea.

## **• Indicador de batería**

**Guil** Batería llena Batería OK

Batería baja

Batería vacía, reemplazar

## **• Indicadores de grabación**

El estado actual de la grabación se indica mediante los siguientes símbolos:

Esperando el Inicio

- Grabación detenida
- $\blacktriangleright$  Inicio de la grabación
- Después de la configuración aparecen

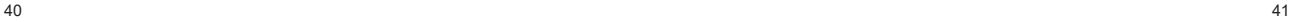

# **Estado 1:**

**Estado 2:**

 El registrador está en el modo "Manual", pero la tecla de inicio aún no se ha pulsado.

# **Estado 3:**

Se detiene la grabación.

El registrador está grabando.

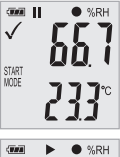

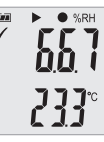

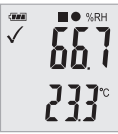

# **6. Menú de Funciones**

Si el registrador no está grabando, sólo "Iniciar Grabación" está disponible.

Pulse Botón  $\overline{(\mathbf{v})}_0$   $\overline{\left(\bullet\right)}$  para acceder al menú de funciones y mostrar la humedad o la presión del aire y seleccionar las funciones del menú.

Para activar una función del menú de usuario, pulse el botón  $\overline{(\nabla)}_{\Omega}(\overline{\blacklozenge})$  y manténgalo pulsado durante tres segundos.

## **• Iniciar Grabación**

Inicia la grabación si el registrador está en modo "Manual".

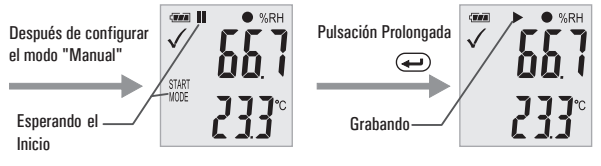

### **• Detener Grabación**

En estado de grabación, pulse Botón  $\text{P}_{\Omega}$   $\text{Q}$  para seleccionar esta función para detener la grabación. Pulse el botón  $\bigtriangledown$  o  $\bigodot$  y manténgalo pulsado durante tres segundos.

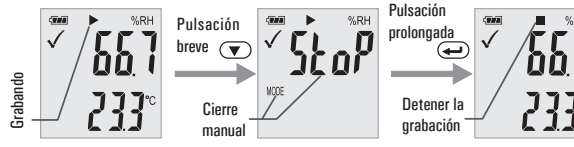

### **• Tiempo Restante de Grabación**

Muestra el tiempo restante al terminar la grabación.

La siguiente imagen muestra que el tiempo restante grabación es de 12.

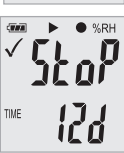

### **• Máximo y mínimo**

El interruptor de pulsación breve  $\overline{(\nabla)}$  o  $\overline{(\nabla)}$  muestra la lectura más alta desde el inicio de la grabación.

El interruptor de pulsación breve  $(\nabla)$   $\circ$   $\left(\rightarrow\right)$  muestra la lectura más baja desde el inicio de la grabación.

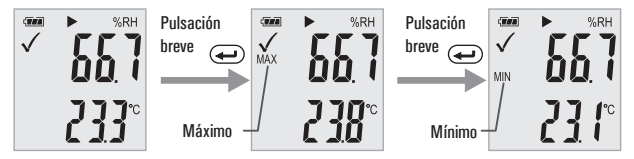

### **• Generación de archivo PDF**

Tan pronto como el registrador se conecta a una ranura USB, se genera automáticamente un archivo PDF con todos los datos registrados en un gráfico y una descripción general de las alarmas. Durante la generación del PDF, "USB PDF" aparece en la pantalla indicando con las luces LED verde y roja cuándo el archivo PDF está listo. Cuando lo está, "PDF" desaparece y queda "USB" en la pantalla.

**Dependiendo del número de mediciones almacenadas, la generación del archivo PDF puede llevar hasta 30 segundos.**

Tan pronto como se reprograme el registrador, se eliminará el archivo PDF del registrador.

# **7. Guía de estado LED**

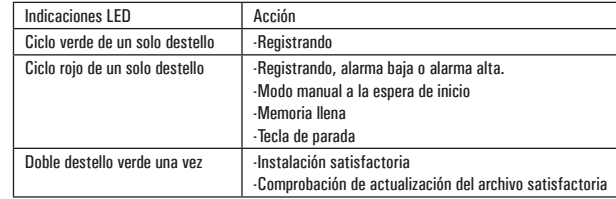

# **8. Especificación** (T = 25 oC a menos que se indique lo contrario)

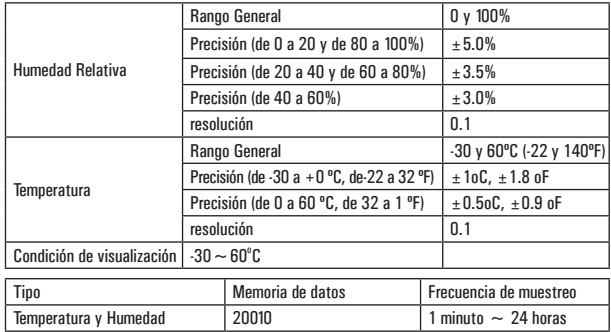

### **Observación:**

El rendimiento de la batería CR2450 es óptimo a temperatura ambiente. El ciclo de vida de la batería se reducirá a baja temperatura (-18 ºC). Si el dispositivo se va a utilizar para grabar a temperaturas extremadamente bajas, se recomienda tomar medidas para reducir el consumo de energía y prolongar así el tiempo de funcionamiento. Una opción incluye:

• Elija una batería que esté diseñada para funcionar a baja temperatura

# Registrador de datos de temperatura y humedad / Español

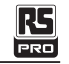

- Desactive la luz LED para reducir el consumo de energía
- Establecer un intervalo de muestreo más largo, de 5 minutos por ejemplo

# **9. Actualización de firmware**

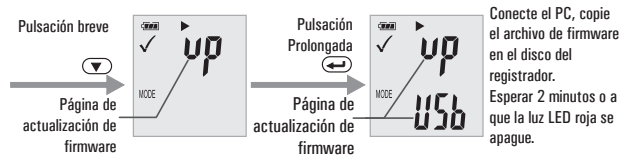

El usuario también puede actualizar su firmware en esta página.

En esta página, pulse prolongadamente  $\overline{(\nabla)}$  o  $\overline{(\rightarrow)}$  y la pantalla mostrará "UP + USB" Luego inserte el dispositivo en el puerto USB del PC. El dispositivo aparecerá en el PC como un dispositivo de almacenamiento masivo sin contenido.

Arrastre y suelte el firmware en la carpeta.

El dispositivo desaparecerá en el sistema operativo. NO desenchufe el dispositivo del PC. Se tarda un tiempo. Una vez completada la actualización, el dispositivo aparecerá automáticamente como un Dispositivo de Almacenamiento Masivo nuevamente. La versión de firmware se indica en la esquina inferior izquierda del informe de prueba generado en formato .pdf.

# **10. Restaurar el firmware predeterminado de fábrica**

Retire la batería. En el siguiente orden:

1. Mantenga pulsado el botón (hasta que se ponga en marcha)  $\left(\overline{\bullet}\right)$   $\left(\overline{\bullet}\right)$ : conéctelo al USB del ordenador y la luz LED verde se iluminará.

2. Tras 2 minutos, el ordenador identificará el disco USB del instrumento.

# **11. Borrar todos los datos**

El registrador funciona normalmente con la energía de la pila. Mantenga pulsados los dos botones  $\left(\overline{\bullet}\right)_{\Omega}$   $\left(\rightleftarrow)$ , conéctelo al USB del ordenador, el registrador eliminará todos los datos.

\* Si tras 5 minutos el instrumento no se puede conectar al ordenador, tal vez necesite restaurar el firmware predeterminado de fábrica o eliminar todos los datos.